### Create and Assign SMART Goals

#### Create and Assign SMART Goals

The objective is to demonstrate how a People Leader can create and assign a SMART Goal using the Add Goals for Employee task.

#### Security Role

• Manager

# **Contents**

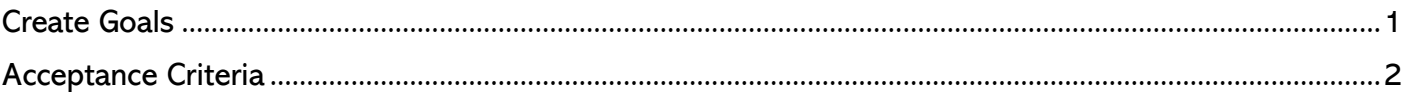

## <span id="page-0-0"></span>Create Goals

- 1. From the Search bar, type Add Goal to Employees.
- 2. Select Add Goal Employees task from the list.
- 3. Select Create New Goal
- 4. Click in the Employees field, Select My Team.
- 5. Fill in the check box for the specific team member(s) to be assigned the goal.
- 6. Click OK.

**Add Goal to Employees** 

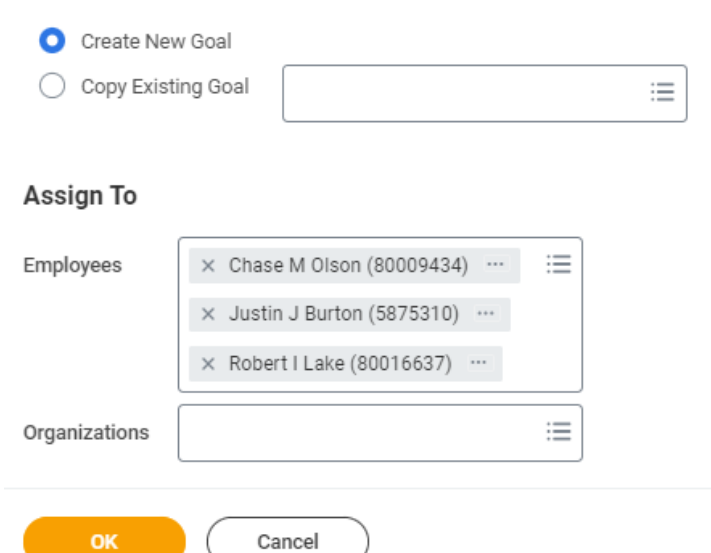

- 7. From Add Goal to Employees, enter the title in the Goal field.
- 8. Add in Description, as needed.
- 9. Select Annual Performance Goal for the Category field.
- 10. Enter the goal weighting percentage in Weight field.
- 11. Enter a Due Date.
	- NOTE: Both the *Category* and *Due Date* fields must be filled in. This is required so the goal can be included in the performance review.
- 12. Check Editable box.
	- NOTE: Clicking Add will allow you to create additional goals to assign to the selected teammate(s).

### Create and Assign SMART Goals

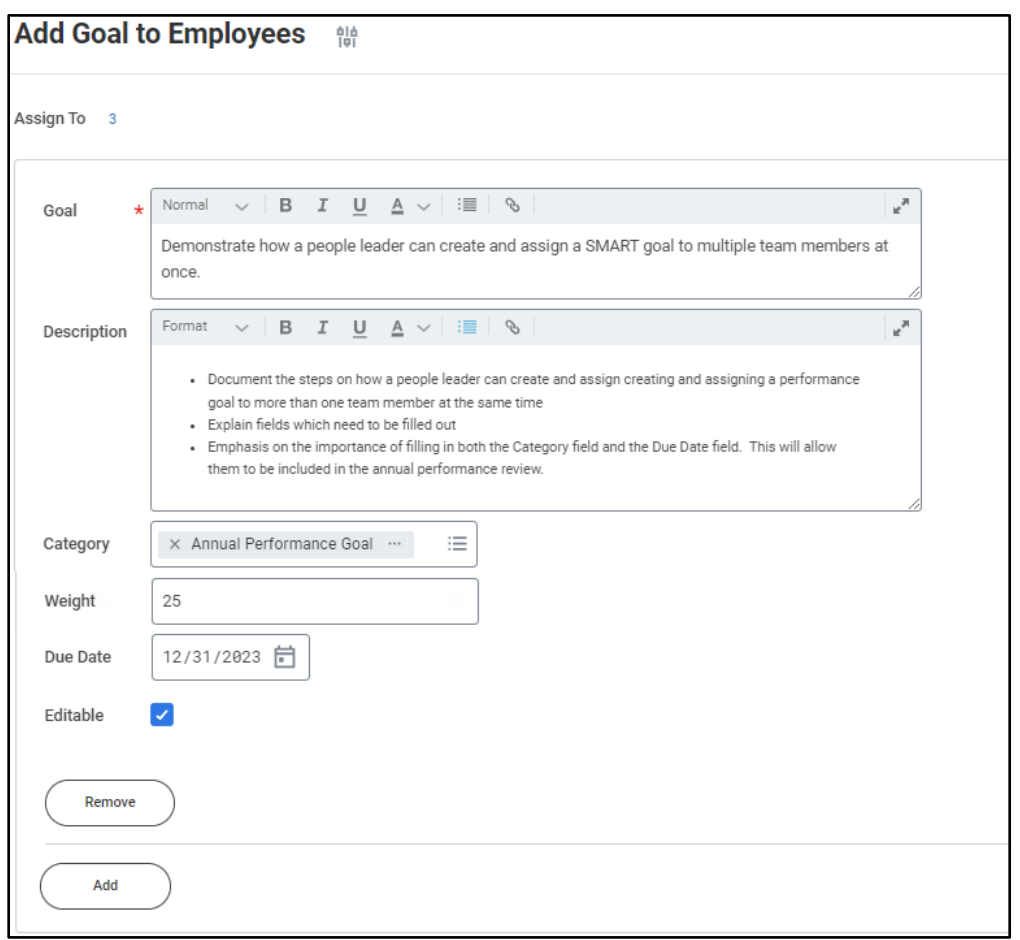

13. Click Submit to finalize the goal create process and assign to the selected teammate(s).

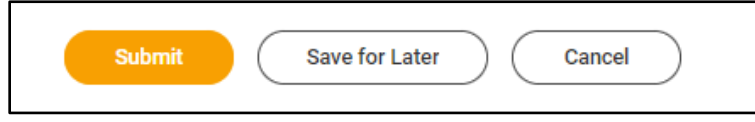

# <span id="page-1-0"></span>Acceptance Criteria

- 14. Verify that you have been successful in adding goals for the teammate(s)
- 15. Click the Menu icon > select My Team > click on one of the teammates to whom you assigned the goal.
- 16. From their profile, click Performance > confirm goal is displayed on the Individual Goals section.